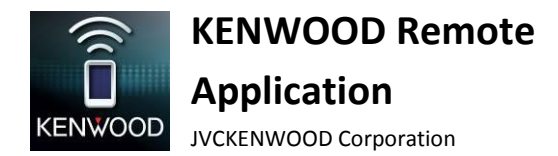

Aplicación KENWOOD Remote

Guía del usuario

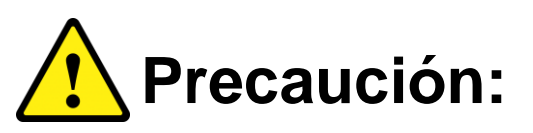

**No utilice ninguna función que pueda desviar su atención mientras está conduciendo el vehículo.**

# **ÍNDICE**

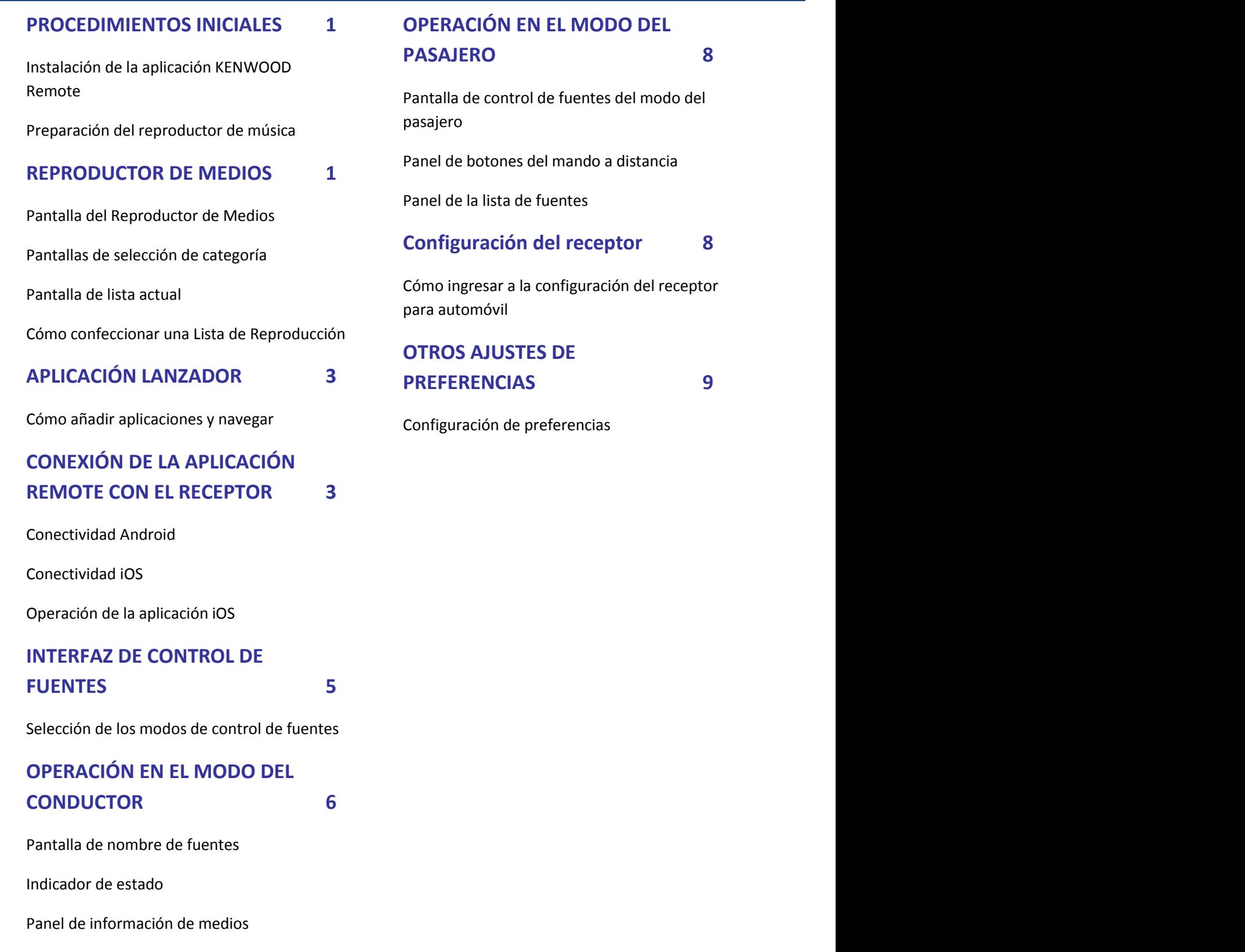

[Panel de tiempo de reproducción](#page-8-1) 7

[Control de gestos](#page-8-2)

[Comandos de gestos en la operación](#page-8-3) 7

# <span id="page-2-0"></span>**PROCEDIMIENTOS INICIALES**

A continuación se mencionan los requerimientos para una operación correcta de la aplicación KENWOOD Remote.

- Android: Sistema operativo mínimo 4.4, sistema operativo recomendado 5.0 y superior
- iOS: Sistema operativo mínimo 8.0, sistema operativo recomendado 9.3 y superior
- Compatibilidad Bluetooth.

Los requisitos de sistema anteriores no garantizan que la aplicación funcione en todos los dispositivos compatibles con Bluetooth®.

# <span id="page-2-1"></span>**Instalación de la aplicación KENWOOD Remote**

La aplicación KENWOOD Remote es una aplicación gratuita, disponible en Google Play Store y Apple App Store. Esta aplicación mejora la experiencia del usuario de los receptores para automóviles KENWOOD compatibles. Busque "KENWOOD Remote" en Store para localizar y descargar la aplicación KENWOOD Remote en su dispositivo.

## <span id="page-2-2"></span>**Preparación del reproductor de música**

Copie los archivos de música en el almacenamiento interno o la tarjeta SD del dispositivo.

### **Nota**

*Si se guardan los archivos de música en la tarjeta SD, no extraiga ni desmonte la tarjeta durante la reproducción.*

### **Archivos de audio compatibles\***

- MP3 (.mp3)
- AAC-LC/TLP (.m4a, .aac)
- PCM/WAVE (.wav)
- Ogg Vorbis (.ogg)
- AMR-NB (.3gp)
- AMR-WB (.3gp)

*\*Depende del teléfono inteligente*

# <span id="page-2-3"></span>**REPRODUCTOR DE MEDIOS**

El modo de Reproductor de Medios reproduce canciones en el dispositivo.

### <span id="page-2-4"></span>**Pantalla del Reproductor de Medios**

1. Toque una vez en la pantalla del Reproductor de Medios para reproducir la canción.

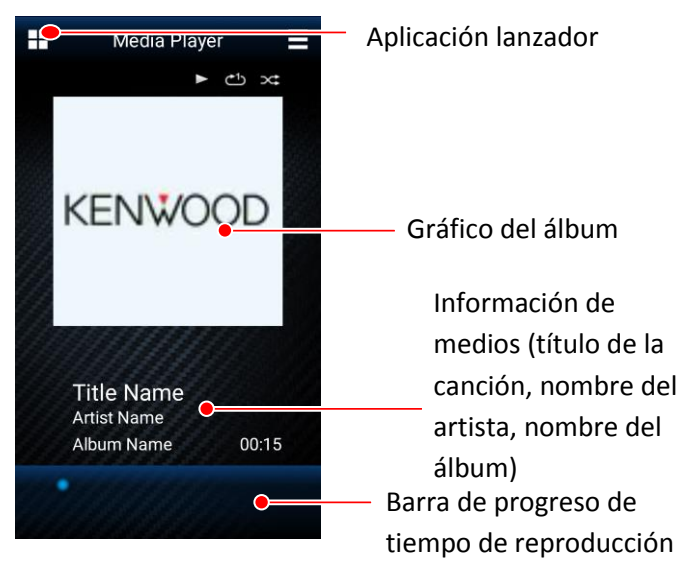

### **Pantalla del Reproductor de Medios**

- 2. Puede controlar la reproducción de la canción de la siguiente forma:
	- Para pausar o reanudar la reproducción, toque la pantalla una vez.
	- Para saltar a la canción anterior, deslice hacia la izquierda.
	- Para saltar a la siguiente canción, deslice hacia la derecha.
	- Para repetir todas las canciones o una, curva hacia la derecha.
	- Pare reproducir las canciones de forma aleatoria, curva hacia la izquierda.

(Consulte Control de gestos en la pág. 7)

### <span id="page-2-5"></span>**Pantallas de selección de categoría**

*\*\* Disponible solo para la versión Android.*

En su dispositivo, las canciones se clasifican automáticamente en distintas categorías para poder seleccionarlas más fácilmente. Esta lista de pantallas muestra las canciones en sus respectivas categorías.

1. Vaya a "Menu > Content List" o deslice hacia arriba para abrir la pantalla de selección de categoría.

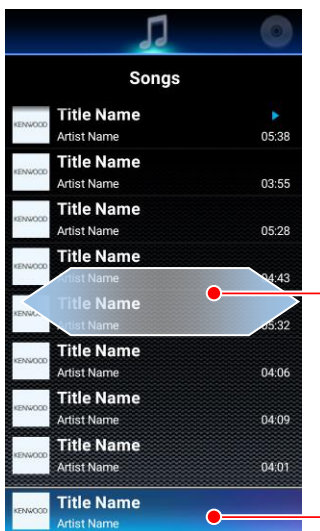

Deslice hacia la izquierda o hacia la derecha para acceder a una pantalla de categoría diferente.

**Cuando se está reproduciendo una canción** Toque para cambiar la pantalla del Reproductor de

 **Pantalla de lista**

Las categorías disponibles son: Canciones, Álbum, Artistas, Lista de Reproducción y Estado de ánimo.

Medios

2. Deslice hacia la izquierda/derecha para cambiar la categoría y toque en un elemento para seleccionarlo. Las jerarquías de elementos se enumeran a continuación:

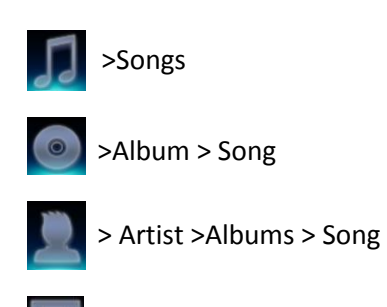

> Playlists\* > Song

*\* Para reproducir una canción en una Lista de Reproducción, cree la lista y añada sus canciones favoritas. -> Consulte LISTA DE REPRODUCCIÓN (pág. 2)*

Para volver a la pantalla del Reproductor de Medios, toque la canción que se está reproduciendo o la tecla Atrás del dispositivo.

### <span id="page-3-0"></span>**Pantalla de lista actual**

La pantalla de lista actual muestra la lista de todas las canciones incluidas en la categoría escogida, en base a la categoría utilizada para seleccionar la canción que se reproduce actualmente.

1. Deslice hacia abajo la pantalla del Reproductor de Medios para abrir la pantalla de Lista Actual.

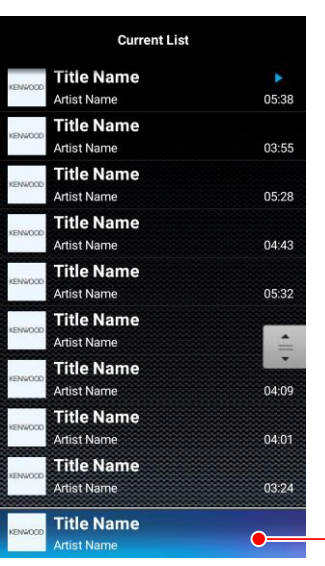

Canción que se está reproduciendo

#### **Pantalla de lista actual**

2. Toque una canción para reproducirla. Para volver a la pantalla del Reproductor de Medios, toque la tecla Atrás del dispositivo.

# <span id="page-3-1"></span>**Cómo confeccionar una Lista de Reproducción**

*\*\* Disponible solo para la versión Android.*

Las listas de reproducción permiten una selección personalizada de canciones para reproducción continua en base a las preferencias personales.

- 1. En la pantalla de selección de categoría, deslice a la categoría Lista de Reproducción.
- 2. Seleccione "Add New Playlist"
- 3. Ingrese un nuevo nombre para esta Lista de Reproducción y seleccione OK.

## **Cómo añadir canciones a una Lista de Reproducción**

*\*\* Disponible solo para la versión Android.*

Las canciones pueden añadirse a la Lista de Reproducción en la "Current List Screen" y en "Category Selection Screen > Songs".

- 1. En cualquiera de las 2 pantallas, presione durante un tiempo en una canción.
- 2. Emergerá la pantalla de diálogo "Add to Playlist". Seleccione la Lista de Reproducción correspondiente para añadir la canción seleccionada.

# <span id="page-4-0"></span>**APLICACIÓN LANZADOR**

### *\*\* Disponible solo para la versión Android.*

La función aplicación Lanzador permite acceder a cualquier aplicación de terceros que utilice interfaz táctil y sea compatible con patrones de diseño múltiple.

Para acceder a aplicación Lanzador, toque el icono en la esquina superior izquierda de la pantalla.

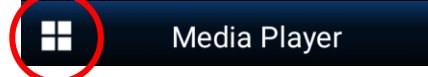

**Toque el icono en la esquina superior izquierda de la pantalla**

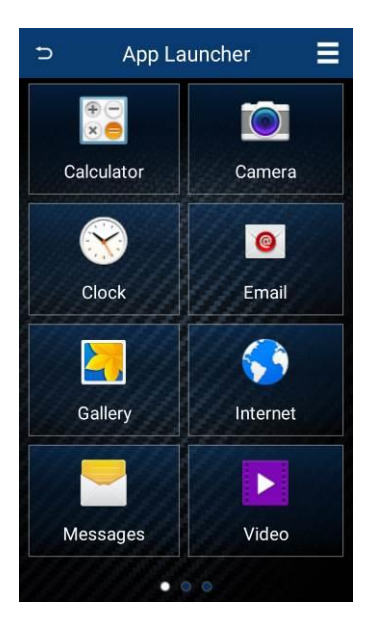

 **Pantalla de aplicación Lanzador**

## <span id="page-4-1"></span>**Cómo añadir aplicaciones y navegar**

Para añadir una aplicación a Lanzador, toque el icono "+" en un cuadro vacío. Una pantalla de selección le permitirá desplazarse entre las aplicaciones. Seleccione un contacto y toque "ADD".

La aplicación Lanzador puede guardar hasta 24 aplicaciones favoritas para acceder a ellas rápidamente. Deslice hacia la izquierda o derecha para navegar entre las páginas.

# <span id="page-4-2"></span>**CONEXIÓN DE LA APLICACIÓN REMOTE CON EL RECEPTOR**

La aplicación Remote es capaz de conectarse con un receptor KENWOOD y enviar comandos de mando a distancia, recibir datos y otras información útiles del receptor.

## <span id="page-4-3"></span>**Conectividad Android**

Para acceder a la función del modo de mando a distancia, primero se debe emparejar el dispositivo Android con un receptor para automóvil KENWOOD con capacidad BT que se encuentre a menos de 10m del dispositivo Android. (Visite el sitio web de KENWOOD para poder obtener información sobre la compatibilidad de los dispositivos.)

- 1.Realice el emparejamiento Bluetooth entre el dispositivo Android y el receptor para automóvil KENWOOD.
- 2.Una vez realizado el emparejamiento, prepare el receptor para automóvil para conectarse con la aplicación Remote accediendo al menú de configuración de su receptor para automóvil:

### **Para receptores con pantalla LCD:**

- Acceda a "Settings"
- Seleccione Remote App
- Seleccione "Select"
- Seleccione "Android" y, a continuación, seleccione "YES"
- Ahora seleccione "Android List"
- Busque su dispositivo móvil y pulse la rueda de volumen. Si la conexión es exitosa, aparecerá un asterisco (\*) junto a su dispositivo móvil.

### **Para receptores Multimedia:**

- Acceda a Configuración
- Seleccione "App Setup"
- En la selección del tipo de dispositivo, seleccione "Android/Other" y pulse "Change"
- Seleccione "Bluetooth" y pulse "Next"
- Selecciones su dispositivo móvil y pulse "OK".
- 3.Inicie la aplicación KENWOOD Remote en el dispositivo Android.
- 4.Vaya a "Menu > Connect" para iniciar la conexión entre la aplicación y el receptor.
- 5.En el cuadro de diálogo emergente, seleccione el receptor para automóvil que emparejó previamente.
- 6.Espere a que aparezcan más instrucciones en la pantalla de la aplicación.
- 7.La aplicación se ha conectado con el receptor y accede al modo de control de fuente.
- 8.Si desea desconectarse del receptor, vaya a "Menu > Disconnect" y desconéctese del receptor.
- 9.Si desea volver a conectar la aplicación con el receptor para automóvil, vaya a Configuración del receptor para automóvil y seleccione la Remote APP/Android List. Busque su dispositivo móvil y presione la rueda de volumen. Aparecerá un asterisco (\*) junto a su dispositivo móvil.

### <span id="page-5-0"></span>**Conectividad iOS**

La aplicación iOS puede conectarse con el receptor ya sea a través de la conexión USB o bien a través de la conexión Bluetooth (ambas conexiones utilizan el protocolo iAP de Apple). Lea atentamente las siguientes instrucciones para conectarse correctamente con el receptor para automóvil.

### **Para la conexión iOS BT:**

- 1.Realice el emparejamiento Bluetooth entre el dispositivo iOS y el receptor para automóvil.
- 2.Una vez realizado el emparejamiento, prepare el receptor para automóvil para conectarse con la aplicación Remote accediendo al menú de configuración de su receptor para automóvil:

#### **Para receptores con pantalla LCD:**

- Acceda a "Settings"
- Seleccione Remote App
- Seleccione "Select"
- Seleccione "iOS" y, a continuación, seleccione "YES"

#### **Para receptores Multimedia:**

- Acceda a Configuración
- Seleccione "App Setup"
- En la selección del tipo de dispositivo, seleccione "iPod/iPhone" y pulse "Change"
- Seleccione "Bluetooth" y pulse "Next"
- Selecciones su dispositivo móvil y pulse "OK".
- 3.Espere a que la fuente iPod BT esté disponible en el receptor para automóvil y cambie a la fuente iPod BT.
- 4.Inicie la aplicación Remote en el dispositivo iOS.
- 5.Vaya a "Menu > Connect" para iniciar la conexión entre la aplicación y el receptor.
- 6.Espere a que aparezcan más instrucciones en la pantalla de la aplicación.
- 7.La aplicación se ha conectado con el receptor y accede al modo de control de fuente.
- 8.Si desea desconectarse del receptor, vaya a "Menu > Disconnect" y desconéctese del receptor.
- 9.Si desea volver a conectar la aplicación con el receptor para automóvil, asegúrese de volver a acceder de antemano a la fuente iPod BT.

### **Para la conexión iOS USB:**

- 1.Conecte su dispositivo iOS al receptor para automóvil a través de cable USB.
- 2.Prepare el receptor para automóvil para conectarse con la aplicación Remote accediendo al menú de configuración de su receptor para automóvil:

#### **Para receptores con pantalla LCD:**

- Acceda a "Settings"
- Seleccione Remote App
- Seleccione "Select"

Seleccione "iOS" y, a continuación, seleccione "YES"

#### **Para receptores Multimedia:**

- Acceda a Configuración
- Seleccione "App Setup"
- En la selección del tipo de dispositivo, seleccione "iPod/iPhone" y pulse "Change"
- Seleccione "USB 1-Wire" y pulse "Next"
- Selecciones su dispositivo móvil y pulse "OK".
- 3.Espere a que la fuente iPod USB esté disponible en el receptor para automóvil y cambie a la fuente iPod USB.
- 4.Inicie la aplicación Remote en el dispositivo iOS.
- 5.Vaya a "Menu > Connect" para iniciar la conexión entre la aplicación y el receptor.
- 6.Espere a que aparezcan más instrucciones en la pantalla de la aplicación.
- 7.La aplicación se ha conectado con el receptor y accede al modo de control de fuente.
- 8.Si desea desconectarse del receptor, vaya a "Menu > Disconnect" y desconéctese del receptor.
- 9.Si desea volver a conectar la aplicación con el receptor para automóvil, asegúrese de volver a acceder de antemano a la fuente iPod USB.

### <span id="page-6-0"></span>**Operación de la aplicación iOS**

Debido a las limitaciones técnicas del protocolo iAP existentes en el receptor para automóvil, tenga en cuenta lo siguiente cuando se utilice la aplicación iOS Remote con el receptor para automóvil.

• Cuando la aplicación Remote se conecta al receptor para automóvil a través de USB, el acceso a la fuente Bluetooth hace que se interrumpa la conexión entre la aplicación Remote y el receptor para automóvil. En tal caso, salga de la fuente Bluetooth y vuelva a conectar la aplicación Remote.

• Cuando la aplicación Remote se conecta al receptor para automóvil a través de Bluetooth, el acceso a la fuente USB/iPod-USB hace que se interrumpa la conexión entre la aplicación Remote y el receptor para automóvil. En tal caso, salga de la fuente USB y vuelva a conectar la aplicación Remote.

# <span id="page-6-1"></span>**INTERFAZ DE CONTROL DE FUENTES**

El control de fuentes es la principal interfaz de operación en el modo de mando a distancia.

En esta interfaz, es posible recuperar y ver información detallada de la fuente actual que se está reproduciendo en el receptor para automóvil, además, es posible realizar funciones básicas de mando a distancia desde el dispositivo al receptor para automóvil.

La interfaz de control de fuentes se iniciará automáticamente cada vez que la aplicación KENWOOD Remote establezca una conexión con el receptor para automóvil KENWOOD.

La interfaz de control de fuentes puede funcionar en 2 modos: Modo del conductor y modo del pasajero

# <span id="page-6-2"></span>**Selección de los modos de control de fuentes**

El modo del conductor es un modo de control basado en gestos, mientras que el modo del pasajero es un modo de control por botón. Como medida de seguridad cuando se encuentra en un vehículo, seleccione el modo de control apropiado para cada operación.

- 1. Seleccione el botón MENU en la esquina superior derecha de la pantalla.
- 2. Seleccione el botón "Mode" para cambiar entre modo del conductor y modo del pasajero.

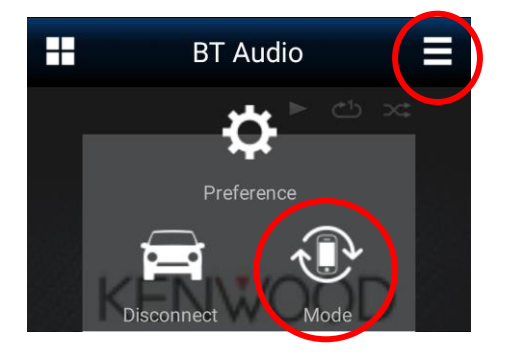

 **Pantalla del menú emergente**

Las siguientes secciones proporcionan una descripción detallada del funcionamiento de la aplicación en el modo del conductor y modo del pasajero.

# <span id="page-7-0"></span>**OPERACIÓN EN EL MODO DEL CONDUCTOR**

Este modo funciona principalmente mediante control de gestos y debe ser utilizado por el conductor del vehículo. Las operaciones de los gestos permiten al usuario accionar el receptor sin necesidad de mirar el dispositivo móvil.*\*1*

# **Pantalla de control de fuentes del modo del conductor**

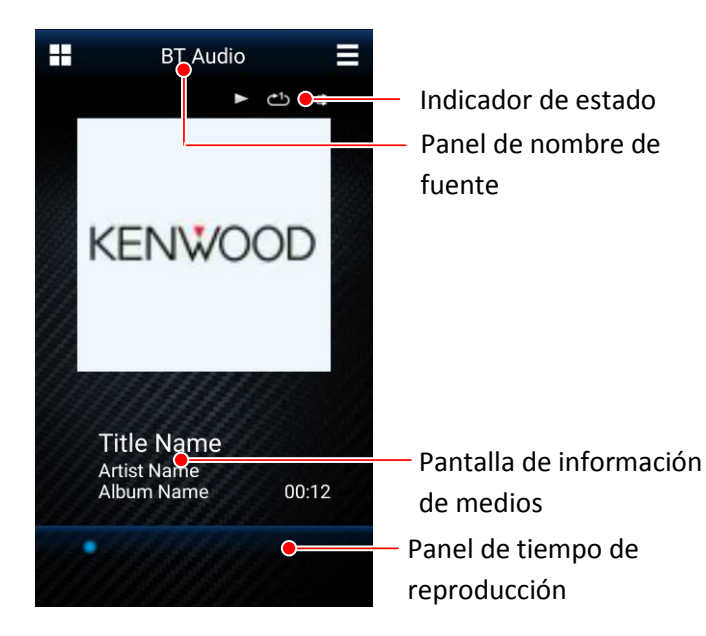

#### **Pantalla de control de fuentes**

#### <span id="page-7-1"></span>**Nota**

*\*1* La pantalla del modo Driver solo se encuentra disponible en ciertos modelos de receptor. Esta función no estará disponible en los modelos que no admiten esta función.

### **Pantalla de nombre de fuentes**

El panel de nombre de fuentes muestra la fuente seleccionada actualmente en el receptor para automóvil KENWOOD conectado. En la siguiente tabla se muestra la lista de las fuentes. (Algunas fuentes solo están disponibles en determinados modelos.)

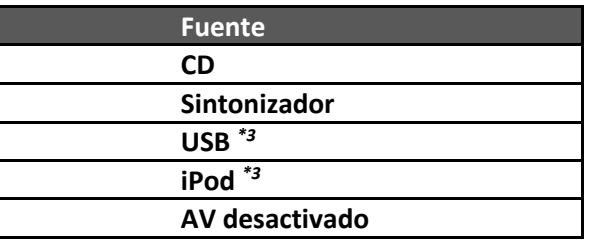

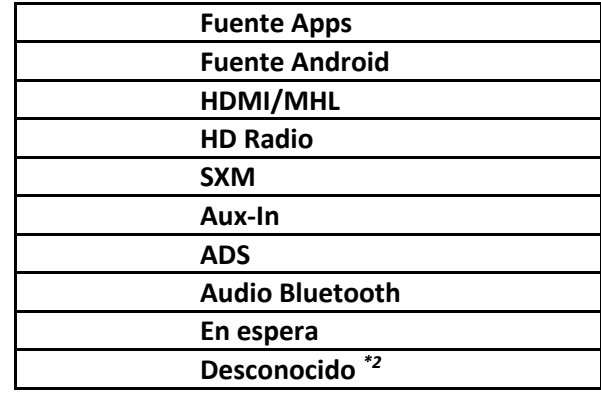

*\*2* Las fuentes no compatibles nativamente con la aplicación aparecerán como "Unknown".

*\*3* En las fuentes que tienen entrada dual (como los modelos USB dual), aparecerá "Rear" junto al nombre de la fuente, cuando se activa la segunda entrada.

### <span id="page-7-2"></span>**Indicador de estado**

El indicador de estado muestra el estado de la reproducción. En algunas fuentes, algunas de estas opciones de icono no están disponibles.

#### *Indicador de repetición*

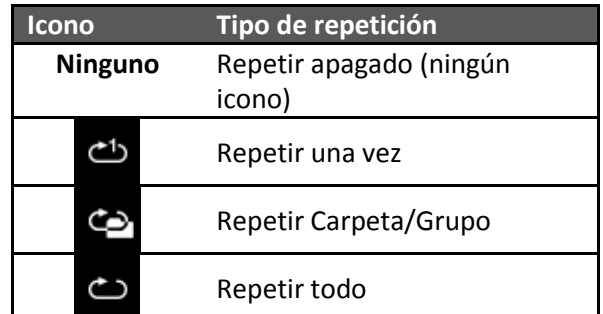

#### *Indicador de aleatorio*

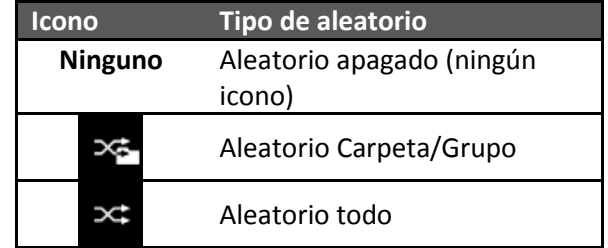

#### *Indicador de reproducción/pausa*

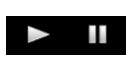

El indicador de reproducción/pausa muestra el estado actual de reproducción.

### <span id="page-8-0"></span>**Panel de información de medios**

El panel de información de medios muestra información sobre una canción o emisora de radio. Por ejemplo, cuando el receptor para automóvil reproduce una canción en formato MP3 con etiqueta ID3, se muestran el título de la canción, el nombre del artista y el nombre del álbum.

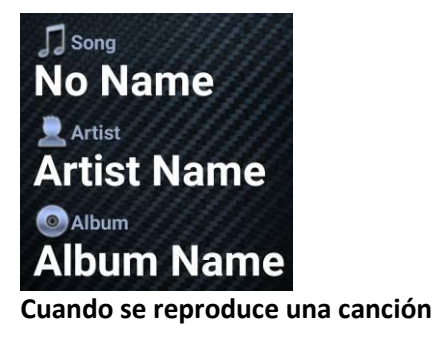

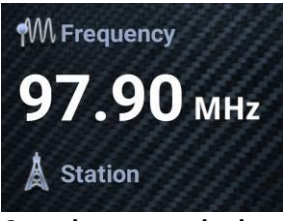

**Cuando se escucha la radio**

### <span id="page-8-1"></span>**Panel de tiempo de reproducción**

La barra del tiempo de reproducción solo está disponible con la fuente de audio BT.

### <span id="page-8-2"></span>**Control de gestos**

El funcionamiento del control de gestos ha sido diseñado para un control operativo rápido sin necesidad de mirar el teléfono inteligente.

Consulte la ayuda interna de la aplicación KENWOOD Remote App ("menu->preference->help") si desea más información.

En la siguiente imagen se muestran todos los patrones de control de gestos de la aplicación KENWOOD Remote. *\*4*

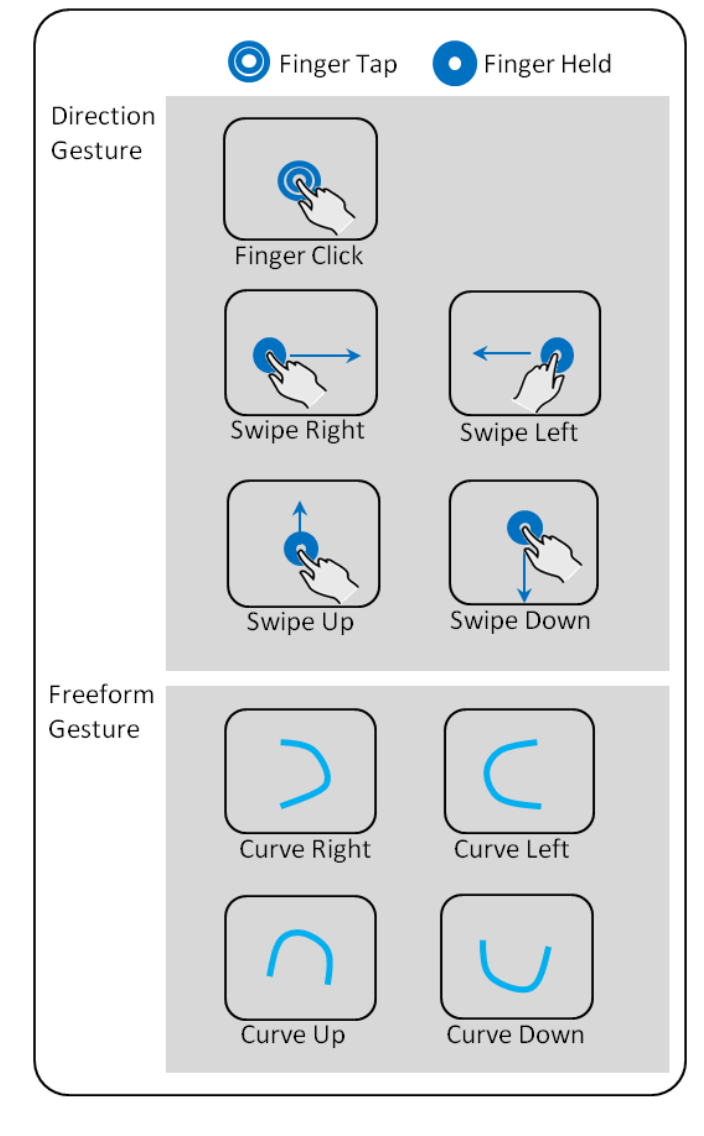

#### **Nota**

*\*4* Los gestos libres pueden iniciarse desde cualquier dirección siempre que la forma final dibujada sea similar a los gestos del gráfico.

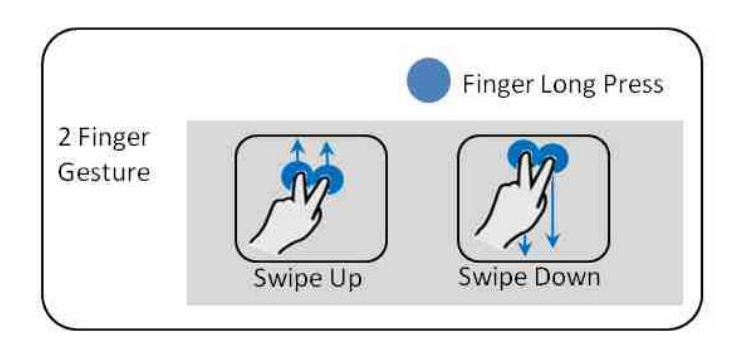

### <span id="page-8-3"></span>**Comandos de gestos en la operación**

Los mismos controles de gestos realizados en distintas fuentes activarán distintas operaciones. En la siguiente tabla se enumera la correspondencia de cada control de gesto con cada fuente.

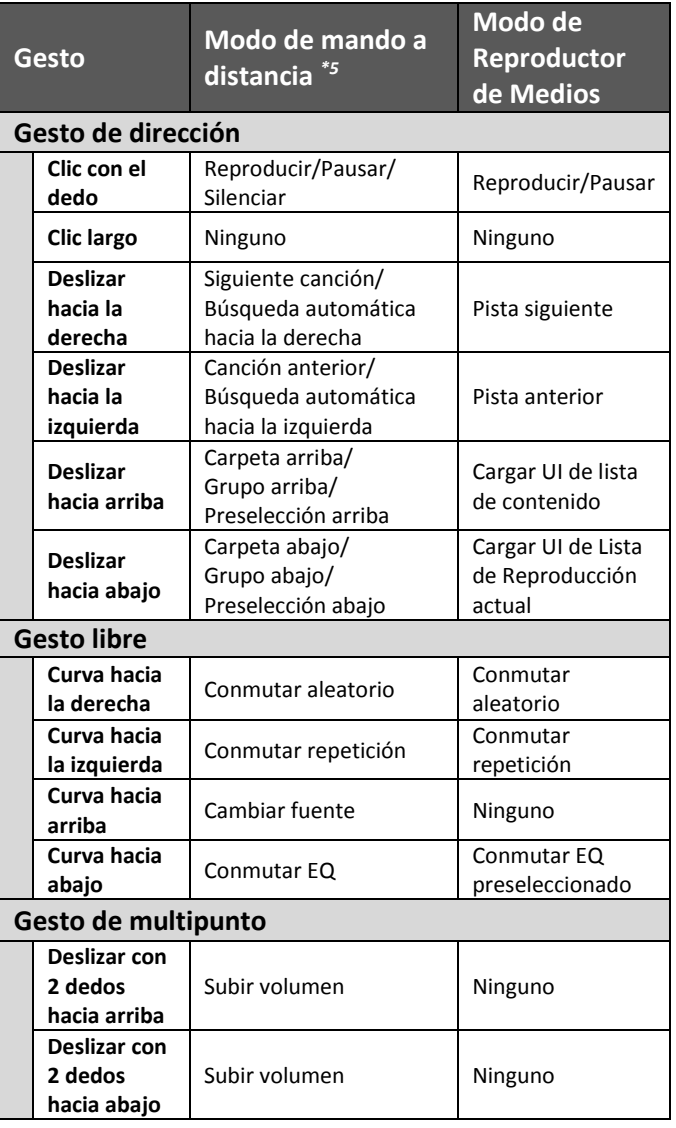

#### **Nota**

*\*5* En la fuente de audio Bluetooth, los controles funcionan según el teléfono.

# <span id="page-9-0"></span>**OPERACIÓN EN EL MODO DEL PASAJERO**

Este modo proporciona al usuario una interfaz de botón similar a un dispositivo de mando a distancia típico. Este modo también proporciona más funciones de operación que el modo del conductor. Debido a que en este modo el usuario debe mirar el dispositivo móvil para poder accionar el receptor para automóviles, se recomienda encarecidamente a los conductores de los vehículos, que no utilicen el modo del pasajero durante la conducción.

# <span id="page-9-1"></span>**Pantalla de control de fuentes del modo del pasajero**

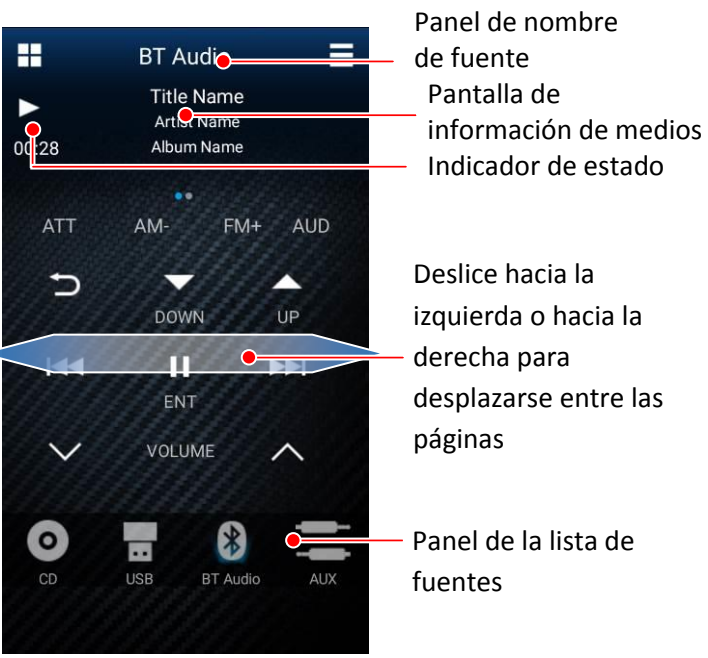

 **Pantalla del modo de pasajero**

### <span id="page-9-2"></span>**Panel de botones del mando a distancia**

El panel de botones del mando a distancia muestra los botones disponibles para usar con el receptor para automóvil. Dependiendo del modelo de su receptor para automóvil, pueden haber diversas páginas de botones disponibles para el uso.

Para desplazarse entre las páginas de botones, deslice el dedo por el panel hacia la izquierda o hacia la derecha.

### <span id="page-9-3"></span>**Panel de la lista de fuentes**

El panel de la lista de fuentes muestra todas las fuentes disponibles actualmente en el receptor para automóvil. Deslice el dedo hacia la izquierda o hacia la derecha en el panel para ver otras fuentes, si estuvieran disponibles.

# <span id="page-9-4"></span>**CONFIGURACIÓN DEL RECEPTOR**

La aplicación KENWOOD Remote permite configurar ciertos ajustes*\*6* del receptor para automóvil directamente desde el dispositivo. Esto se realiza en el modo de mando a distancia, cuando la aplicación Remote está conectada al receptor para automóvil.

## <span id="page-10-0"></span>**Cómo ingresar a la configuración del receptor para automóvil**

En la interfaz de control de fuentes, toque el botón MENU del dispositivo y seleccione "Receiver Settings".

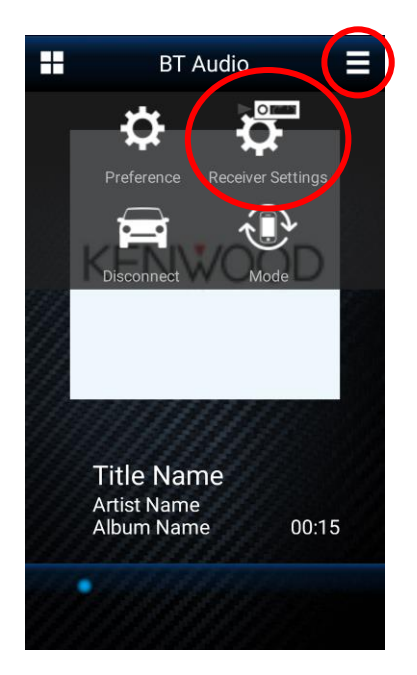

Aparecerán diversos parámetros*\*7* de configuración del receptor disponibles para su modelo de receptor para automóvil.

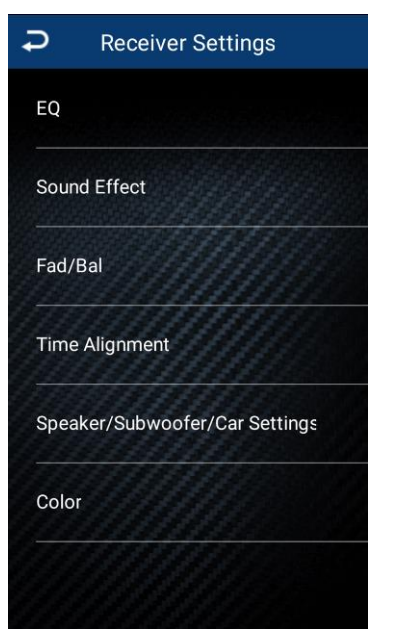

**Pantalla de Configuración del receptor**

#### **Nota**

*\*6* Los ajustes de los receptores para automóviles solo se encuentran disponibles en ciertos modelos KWD. Esta función no estará disponible en los modelos que no admiten esta función. Para los detalles, por favor refiérase a los modelos compatibles.

*\*7* Dependiendo del modelo de receptor para automóvil, ciertos ajustes podrían no estar disponibles para el ajuste o la selección.

# <span id="page-10-1"></span>**OTROS AJUSTES DE PREFERENCIAS**

# <span id="page-10-2"></span>**Configuración de preferencias**

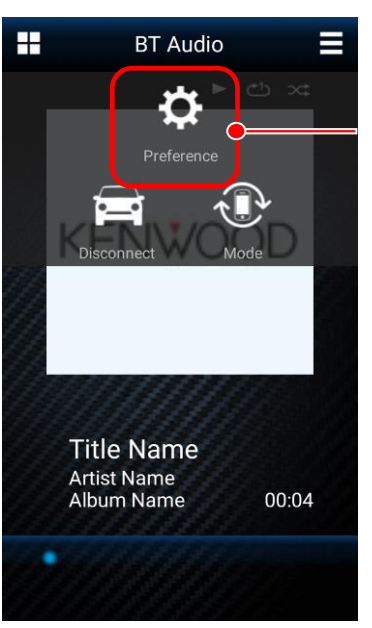

Configuración de preferencias

**Pantalla MENU**

Si presiona la tecla MENU del dispositivo podrá acceder a otros ajustes de Preferencias. En la pantalla de la configuración de Preferencias, encontrará descripciones de las distintas opciones.